# Клавиатура для ClearReader+ **Magnification Feature Pack**

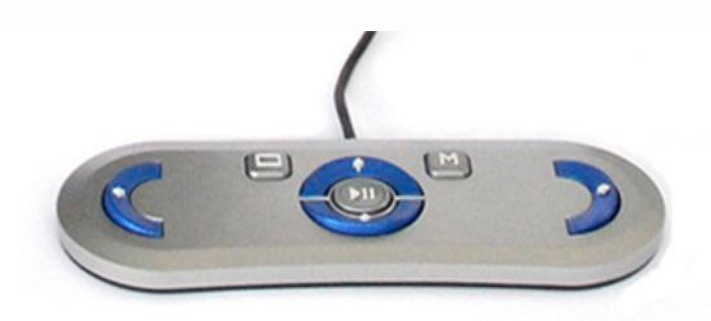

#### **Руководство пользователя**

OPN: CR-MAG-FP Version 1.2 © 2011 Optelec, Нидерланды Все авторские права защищены

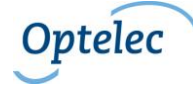

### **Содержание**

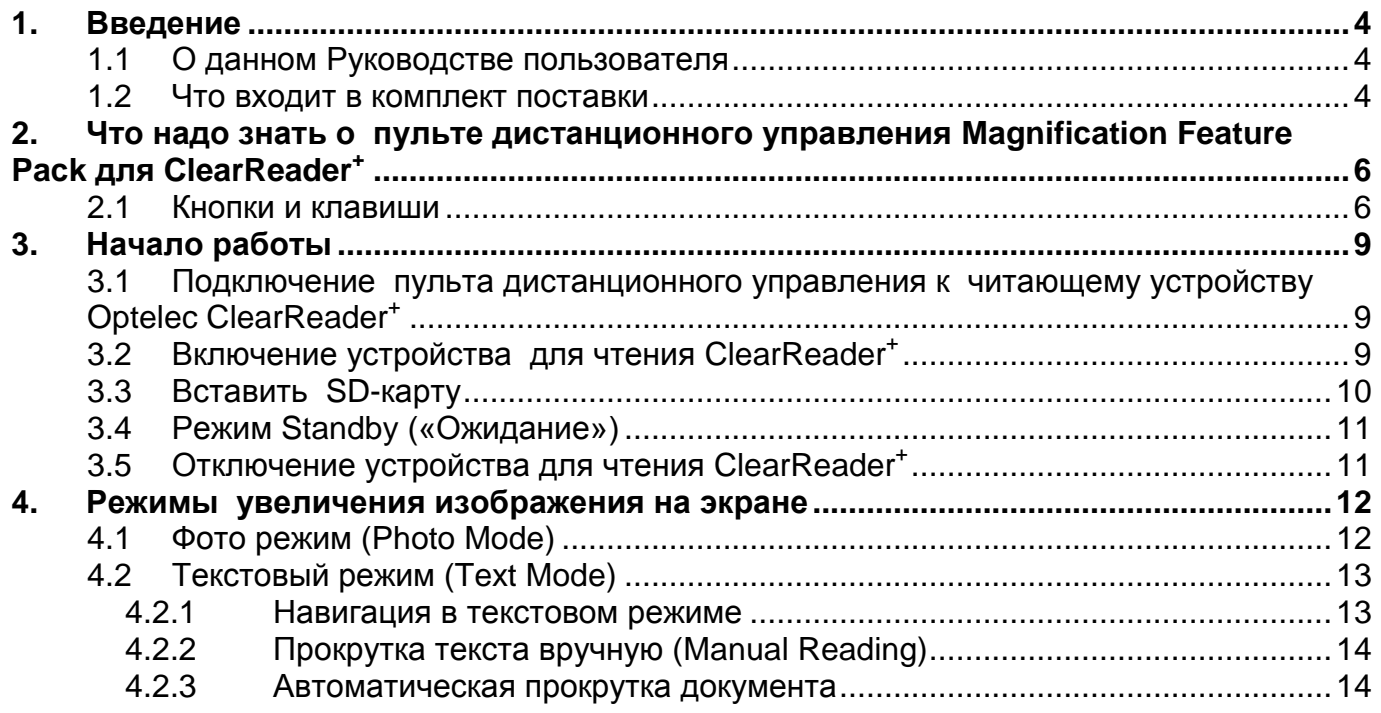

Optelec

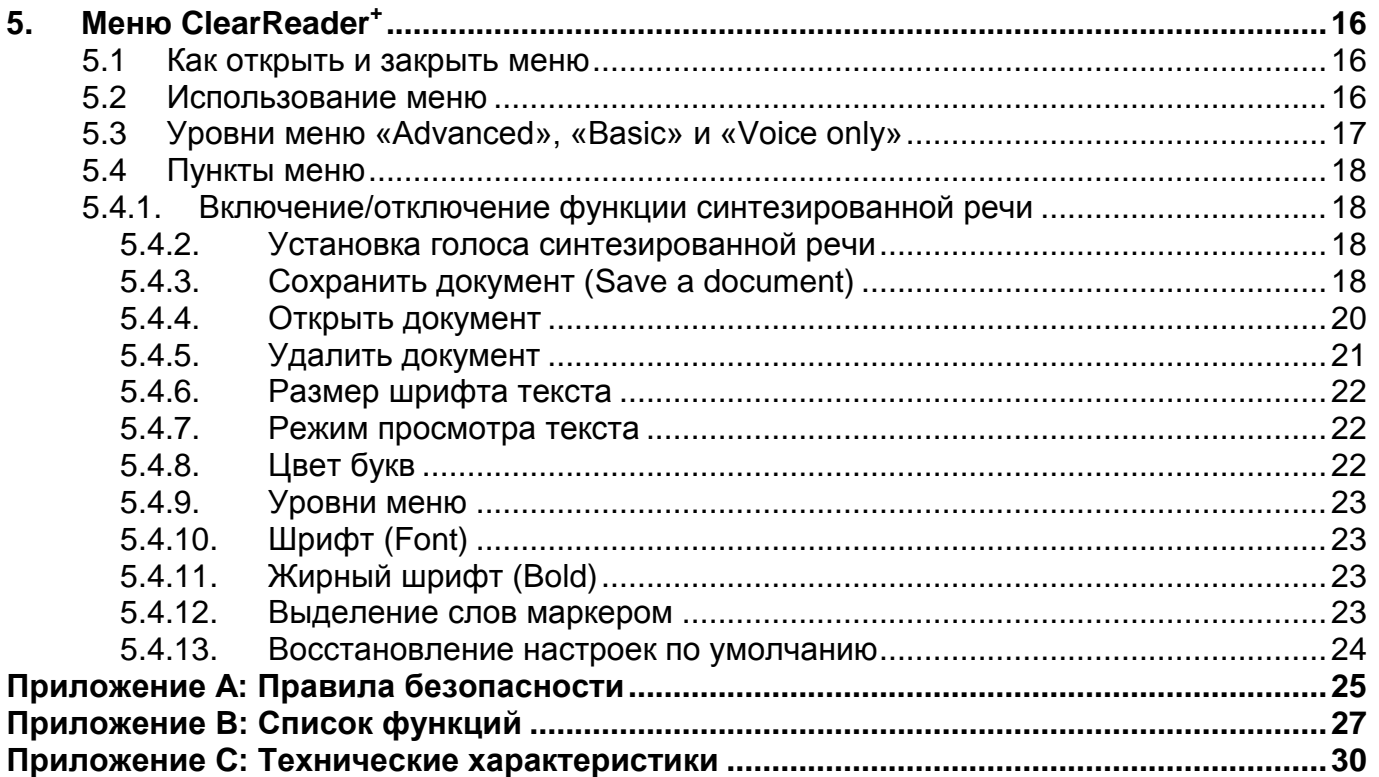

## <span id="page-3-0"></span>**1. Введение**

Поздравляем вас с выбором пакета опций увеличения Magnification Feature Pack для устройства для чтения Optelec ClearReader<sup>+</sup> , который представляет собой интуитивный пульт дистанционного управления, предназначенный для прослушивания, просмотра и увеличения текста с помощью вашего устройства ClearReader<sup>+</sup> .

Пульт Magnification Feature Pack для ClearReader<sup>+</sup> предоставит вам дополнительные возможности увеличения изображений, а также возможность сохранять и читать текстовые документы с помощью вашего ClearReader<sup>+</sup>. Вы можете использовать устройство для чтения ClearReader<sup>+</sup> вместе с пультом в соединении с монитором, или без него, чтобы прослушивать выделенный текст, или для увеличения его изображения на экране.

#### <span id="page-3-1"></span>**1.1 О данном Руководстве пользователя**

Данное Руководство ознакомит вас с устройством и принципами работы ClearReader<sup>+</sup> с пультом Magnification Feature Pack. Прежде чем приступить к эксплуатации приобретённого вами пульта Magnification Feature Pack, пожалуйста, внимательно ознакомьтесь с содержанием данного Руководства.

#### <span id="page-3-2"></span>**1.2 Что входит в комплект поставки**

В комплект поставки пакета опций увеличения для ClearReader<sup>+</sup> Magnification Feature Pack входят следующие позиции:

- Пульт дистанционного управления Magnification Feature Pack для читающего устройства Optelec ClearReader<sup>+</sup>
- SD-карта для сохранения документов
- Данное Руководство пользователя

Если какие-либо из перечисленных позиций из данного комплекта поставки отсутствуют, свяжитесь с вашим дилером, представляющим компанию Optelec.

## <span id="page-5-0"></span>**2. Что надо знать о пульте дистанционного управления Magnification Feature Pack для ClearReader<sup>+</sup>**

#### <span id="page-5-1"></span>**2.1 Кнопки и клавиши**

На следующей схема показана схема размещения кнопок и клавиш на пульте Magnification Feature Pack для читающего устройства ClearReader<sup>+</sup>:

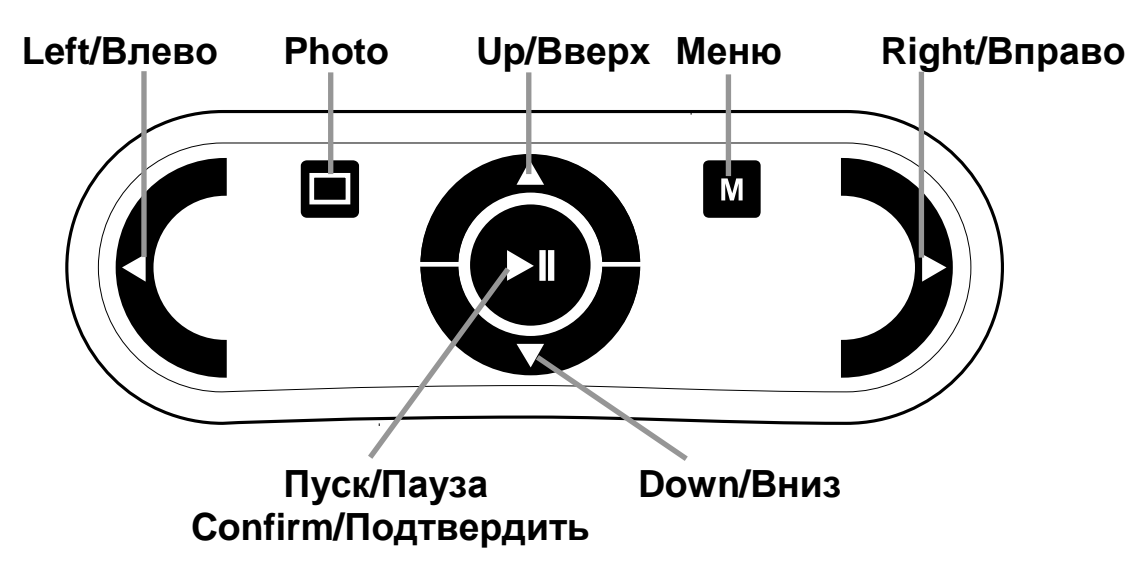

Кнопка Play/Pause (Воспроизведение/

Пауза): круглая кнопка в центре пульта, предназначенная для остановки и возобновления функции автоматического чтения документов в формате режима «Text Mode». Если нажать кнопку и удерживать её какое-то время, текущее слово будет прочитано по буквам. Нажав кнопки Play/Pause при открытом меню, вы получите возможность просмотреть все имеющиеся опции, подтвердить свой выбор текущей опции или войти в подменю. В фото режиме (Photo Mode) при помощи кнопки Play вы сможете осуществлять навигацию по списку 4 уровней увеличения изображения картинки на экране.

Клавиша со стрелкой

Left/Влево: для перехода к предыдущему слову или перемещения курсора влево в режиме «Photo Mode». С помощью этой клавиши можно уменьшить скорость чтения во время воспроизведения текста. В окне меню с помощью этой клавиши можно изменять значение текущей опции меню или выходить из подменю.

Клавиша со стрелкой

Right/Вправо: для перехода к следующему слову или перемещения курсора вправо в режиме «Photo Mode». С помощью этой клавиши можно увеличить скорость чтения во время воспроизведения текста. В

окне меню с помощью этой клавиши можно изменять значение текущей опции меню или входить в подменю.

Клавиша со стрелкой Up/Вверх : для перемещения на предыдущую строку текста или для перехода к предыдущему пункту текущего меню. В фото режиме (Photo Mode) с помощью этой клавиши можно перемещаться вверх по изображению)

Клавиша со стрелкой

Down/Вниз: для перевода строки вниз или перехода к следующему меню, или следующему пункту текущего меню. В режиме «Photo Mode» клавиша будет действовать для перемещения вниз по изображению.

Кнопка Photo: квадратная кнопка в левой части пульта дистанционного управления для запуска режима «PhotoMode» и обратного перехода в текстовый режим «Text Mode».

Кнопка Menu: квадратная кнопка, помеченная буквой «M» и расположенная в правой части пульта, предназначена для входа и выхода из меню.

## <span id="page-8-0"></span>**3. Начало работы**

<span id="page-8-1"></span>**3.1 Подключение пульта дистанционного управления к читающему устройству Optelec ClearReader<sup>+</sup>**

Подключите пульт к устройству ClearReader<sup>+</sup> и, по опции, к монитору. VGA-разъём должен находится в нижней части задней панели ClearReader<sup>+</sup>. Если VGA-разъёма не видно, то вам нужно будет снять защитную крышку, под которой также находятся два USB-разъёма. Для выкручивания винта, фиксирующего крышку, используйте отвёртку Philips. Винт находится в центре нижней торцевой части корпуса ClearReader<sup>+</sup>. С помощью VGA-кабеля подключите монитор к устройству ClearReader<sup>+</sup> . Рядом с VGAразъёмом расположены два USB-порта. Подключите USB-кабель пульта ClearReader<sup>+</sup> Magnification Feature Pack к одному из двух USB-портов задней панели или к USB-порту правой торцевой части корпуса устройства.

После подключения пульта к ClearReader<sup>+</sup> включите увеличитель и сделайте быстрый снимок (Snapshot) документа, как описано в Руководстве пользователя ClearReader<sup>+</sup> .

### <span id="page-8-2"></span>**3.2 Включение устройства для чтения ClearReader<sup>+</sup>**

Чтобы включить устройство ClearReader<sup>+</sup> нажмите круглую кнопку Power («Питание»), расположенную справа. Процесс запуска займёт примерно 40 секунд. Вы услышите серию последовательных тональных сигналов, указывающих на то, что ClearReader<sup>+</sup> находится в процессе запуска, по завершению которого последует сигнал

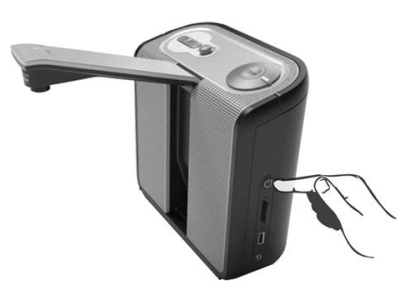

готовности. Теперь в верхней части устройства под регулятором громкости загорается индикатор питания и устройство ClearReader<sup>+</sup> готово к работе.

Внимание: Если для сохранения документов вы используете SD-карту или карту памяти USB, не входящие в комплект поставки компании Optelec, перед каждым процессом запуска вам будет нужно извлекать SD-карту и/или карту памяти USB из устройства ClearReader<sup>+</sup>. Если не вставить в слот SD-карту или карту памяти USB, ClearReader<sup>+</sup>

может не запуститься должным образом. Как только читающее устройство ClearReader<sup>+</sup> будет запущено, можно снова вставить SD-карту или карту памяти USB.

#### <span id="page-9-0"></span>**3.3 Вставить SD-карту**

Чтобы иметь возможность сохранять документы при помощи пульта Magnification Feature Pack, в SD-слот USB-порта правой части

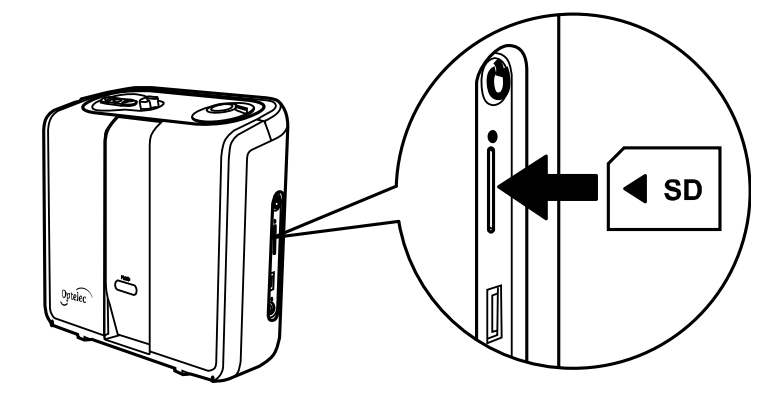

ClearReader<sup>+</sup> вставьте SD-карту, входящую в комплект поставки. Или же для сохранения документов вы можете пользоваться картой памяти USB.

#### <span id="page-10-0"></span>**3.4 Режим Standby («Ожидание»)**

Если в течение 15 минут при питании от аккумуляторных батарей или 30 минут при питании от сети ни одна кнопка ClearReader<sup>+</sup> не будет активирована, устройство перейдёт в режим «Standby». Раздастся тональный сигнал вхождения в режим «Standby», индикатор питания (Power indicator) начнёт мигать и стационарный увеличитель ClearReader<sup>+</sup> переключится в режим «Standby». Для того чтобы вывести ClearReader<sup>+</sup> из режима «Standby» нажмите кнопку «Power». При полной зарядке аккумуляторных батарей .<br>время продолжительности режима «Standby» ClearReader<sup>+</sup> составляет приблизительно 40 часов. После 40 часов питание ClearReader<sup>+</sup> отключится. Пожалуйста, запомните, что процесс переключения устройства в режим «Standby» занимает примерно 8 секунд, и в течение этого времени ClearReader<sup>+</sup> не будет реагировать на нажатие каких-либо кнопок. При выходе ClearReader<sup>+</sup> из режима ожидания процесс запуска в рабочий режим займёт примерно 10 секунд.

#### <span id="page-10-1"></span>**3.5 Отключение устройства для чтения ClearReader<sup>+</sup>**

Для отключения питания ClearReader<sup>+</sup> нажмите и удержите кнопку «Power». Раздастся тональный сигнал отключения питания и индикатор питания («Power indicator») погаснет.

## <span id="page-11-0"></span>**4. Режимы увеличения изображения на экране**

С помощью пульта ClearReader<sup>+</sup> Magnification Feature Pack вы можете просматривать отображённые документы в двух режимах: фото режиме (Photo) и в текстовом (Text Mode). Для переключения с одного режима на другой нажмите кнопку «Photo», расположенную на пульте Magnification Feature Pack.

#### <span id="page-11-1"></span>**4.1 Фото режим (Photo Mode)**

В режиме «Photo Mode», исходный моментальный снимок документа отображается на экране в полноцветном режиме.

Для того, чтобы просмотреть список уровней увеличения изображения нажмите кнопку «Play/Pause». Первый уровень отображает весь документ, второй, третий и четвёртый уровни будут увеличивать изображение документа соответственно в 3, 6 и 12 раз. При изображении крупным планом увеличение будет сфокусировано на вашей текущей позиции в читаемом тексте. Вы можете перемещаться по увеличенному изображению документа, используя 4 клавиши со стрелками «Вправо», «Влево», «Вверх», «Вниз». Если вы, находясь в фото режиме (Photo Mode) и перемещаясь вправо, влево, вверх или вниз, перейдёте в текстовый режим (Text Mode), то ваша позиция в тексте будет соответствовать позиции на фотоизображении текста. И напротив, при переключении с текстового режима на фоторежим выделенное маркером слово отобразится по центру экрана монитора.

#### <span id="page-12-0"></span>**4.2 Текстовый режим (Text Mode)**

В режиме «Text Mode» захваченный объективом текст будет сформатирован и отображён на экране в высококонтрастном режиме. Такие опции настройки изображения текста, как размер шрифта, режим просмотра, цвет букв, выделение слова жирным шрифтом, или .<br>выделение слова маркером размещены в меню ClearReader<sup>+</sup>. Более подробная информация содержится в Главе 2 «Меню ClearReader<sup>+</sup>».

В Text Mode документ можно читать как с использованием синтезированной речи, так и без неё. Для активации или деактивации опции синтезированной речи нажмите кнопку «Menu» и войдите в меню. Первая опция – «Speech on/off». С помощью левой или правой клавиш со стрелками выберите функцию «Речь вкл» или «Речь выкл». Чтобы выйти из меню и сохранить установку функции снова нажмите кнопку «Menu».

Вам предлагаются две опции режима чтения: режим «колонка» и режим «строка». В режиме чтения «колонка» текст будет изображён в виде колонки по ширине экрана вне зависимости от размера текста. В режиме «строка» текст изображается на экране в виде одной непрерывной линии, и подчёркнутое маркером слово всегда будет находиться в центре экрана. Выбор режимов чтения текста «Колонка» («Column») или «Строка» («Line») осуществляется через меню, пункт выбора режимов расположен под пунктом меню «View» («Режим Просмотра»).

#### <span id="page-12-1"></span>**4.2.1 Навигация в текстовом режиме**

В режиме Text Mode вы можете перемещаться к следующей или предыдущей строчке текста, нажимая клавиши со стрелками «Вверх» или «Вниз». Для перемещения экрана во

время чтения вверх нажмите кнопку Play/Pause вместе с клавишей со стрелкой «Вверх». Для перехода к следующему экрану нажмите кнопку Play/Pause вместе с клавишей со стрелкой «Down» («Вниз»). Для перехода в начало или в конец используйте соответственно клавиши со стрелками «Left» + «Up» или «Right» + «Down». Если вы читаете книгу, для перехода на следующую страницу нажмите кнопку Play/Pause в сочетании с правой клавишей со стрелкой. И, наоборот, для перехода на предыдущую страницу нажмите кнопку Play/Pause вместе с левой клавишей со стрелкой.

По умолчанию ClearReader<sup>+</sup> будет распознавать текст в колонках. Если вы захотите отключить режим чтения в колонках и читать текст в виде таблиц, нажмите и удерживайте кнопку Play/Pause, а затем нажмите кнопку «Photo».

### <span id="page-13-0"></span>**4.2.2 Прокрутка текста вручную (Manual Reading)**

При нахождении процесса чтения текста в режиме «пауза», вы можете осуществлять прокрутку документа вручную, используя клавиши со стрелками или одну из команд навигации. Нажав клавишу со стрелкой «Вправо» вы перейдёте на следующее слово, нажав на клавишу «Влево», вернётесь на предыдущее. Чтобы узнать о функциях других кнопок, смотрите предыдущий подпункт руководства «Навигация в режиме чтения текста» («Navigating in Text Mode»).

#### <span id="page-13-1"></span>**4.2.3 Автоматическая прокрутка документа**

Для запуска и остановки функции автоматического чтения документа «Automatic Document Reading», нажмите кнопку Play/Pause (Воспроизведение/Пауза). После активации функции автоматического чтения документа текст на экране будет

прокручиваться автоматически. Для снижения скорости режима чтения с экрана нажмите левую клавишу со стрелкой («Left»). И наоборот, чтобы увеличить темп чтения нажмите правую клавишу со стрелкой («Right»). Чтобы прочитать о функциях других кнопок пульта, смотрите, пожалуйста, предыдущий подпункт «Навигация в текстовом режиме».

## <span id="page-15-0"></span>**5. Меню ClearReader<sup>+</sup>**

#### <span id="page-15-1"></span>**5.1 Как открыть и закрыть меню**

Для того, чтобы открыть меню, нажмите кнопку «Menu». Кнопка «Menu» представляет собой квадратную кнопку, которая расположена в правой части пульта дистанционного управления, на которой обозначена буква «M». Для того, чтобы закрыть меню, снова нажмите эту же кнопку. Любые изменения, сделанные в меню, сохраняются автоматически. При повторном входе в меню будет выделен последний выбранный вами пункт меню.

#### <span id="page-15-2"></span>**5.2 Использование меню**

Меню ClearReader<sup>+</sup> отображается на экране в виде напечатанного большими буквами меню с вертикальным расположением пунктов. Для перемещения по меню и выбора его пунктов используйте клавиши со стрелками «Вверх» и «Вниз», расположенные на пульте Magnification Feature Pack. Клавиши пульта «Влево» и «Вправо» используются для изменения значения выбранного пункта меню. После изменения значения в меню новая настройка автоматически сохраняется. С помощью кнопки Play/Pause вы также можете регулировать состояние выбранного вами пункта меню или подтвердить ваш выбор, таким же образом, как и при использовании правой кнопки со стрелкой. Для выхода из меню и для сохранения сделанных изменений нажмите кнопку «Menu».

### <span id="page-16-0"></span>**5.3 Уровни меню «Advanced», «Basic» и «Voice only»**

 ClearReader<sup>+</sup>Menu имеет три уровня меню: «Advanced» (Расширенное), «Basic» (Базовое) и «Voice Only» («Только голос»). В Расширенном меню присутствуют все имеющиеся пункты меню. Базовое меню представляет собой упрощённую версию расширенного меню. Меню «Только голос» предназначено для людей, которые захотят .<br>пользоваться ClearReader<sup>+</sup> без подключения к монитору, и поэтому содержит только те опции меню, которые могут быть полезны для тех, кто предпочитает только голосовой доступ к меню.

> • Size – Размер шрифта • View – Режим просмотра Color – Цвет букв

Расширенное меню содержит следующие опции:

- Speech on/off Читать
- Voice Выбрать голос
- Save Сохранить  $\bullet$
- Open Открыть
- Delete Удалить

Базовое меню содержит следующие опции:

- Speech on / off
- Voice Голос
- Open Открыть

• Size - Размер шрифта  $\bullet$  View – Режим

Menu - Меню Font - Шрифт

просмотра

- Bold Жирный шрифт
- Word Highlight Маркер
- Restore Defaults -

Восстановить настройки по умолчанию

- $\bullet$  Color Цвет букв
- Menu Меню
- Меню «Только Голос» (Voice Only) содержит следующие опции:
	- Voice Голос
	-
- Open Открыть **•** Save Сохранить
- Delete Удалить
- Menu -Меню

#### <span id="page-17-0"></span>**5.4 Пункты меню**

#### <span id="page-17-1"></span>**5.4.1. Включение/отключение функции синтезированной речи**

С помощью этого пункта меню включается и выключается функция синтезированной речи «Speech». Для включения и выключения функции используйте левую и правую клавиши со стрелками.

#### <span id="page-17-2"></span>**5.4.2. Установка голоса синтезированной речи**

Этот пункт меню позволяет вам выбрать тембр синтетического голоса для чтения и язык. Для выбора другого тембра голоса используйте левую и правую клавиши со стрелками. В .<br>зависимости от количества голосов, установленных на вашем устройстве ClearReader<sup>+</sup>, вы можете выбрать максимум 4 тембра голосов для чтения. Если при изменении голоса чтения изменяется и язык, меню автоматически зафиксирует это изменение языка.

### <span id="page-17-3"></span>**5.4.3. Сохранить документ (Save a document)**

По умолчанию документ сохраняется на SD-карте, входящей в комплект поставки ClearReader<sup>+</sup> Magnification Feature Pack. Если вы захотите сохранить документ на карту памяти USB, подключите карту памяти к устройству ClearReader<sup>+</sup>. После соединения карты памяти USB с устройством документ будет автоматически сохранён на карте памяти.

Если вы хотите сохранить документ, войдите в меню, наведите стрелку курсора на подменю «Save» (Сохранить) и нажмите правую кнопку со стрелкой чтобы войти в подменю «Save». С помощью клавиш со стрелками «Вверх» или «Вниз», вы можете выбрать одну из трёх опций: «Save without voice label» («Сохранить без голосовой метки»), «Save with voice label» («Сохранить с голосовой меткой») и «Save book» («Сохранить как книгу»).

Если вы хотите сохранить документ без голосовой метки, выберите опцию «Save without voice label» и нажмите правую клавишу со стрелкой. Документ будет сохранён, меню закроется, снова показав документ. Название документа будет первым в строке документов.

Если вы выберите опцию «Save with voice label», нажмите кнопку «Play/Pause» или правую клавишу со стрелкой и в течение 5 секунд можете сделать запись. После того, как услышите тональный сигнал, произнесите название документа. По завершении процесса записи вы услышите ещё один тональный сигнал, после чего прослушаете звучание голосовой метки. Для сохранения документа с записанной голосовой меткой, подтвердите выбор опции, нажав кнопку «Play/Pause» или правую клавишу со стрелкой. Документ будет сохранён, меню закроется, снова открыв документ. Названием документа станет либо его первое предложение, либо его строка, либо его голосовая метка. Для отмены сделанной записи и возвращения в меню «Save with voice label» нажмите левую клавишу со стрелкой.

Чтобы запустить режим сохранения книги выберите опцию «Save book» («Сохранить книгу») и нажмите кнопку «Play/Pause», или правую клавишу со стрелкой, активируя 5 – секундный процесс записи голосовой метки для вашей книги. После того, как вы услышите тональный звуковой сигнал, проговорите название книги. После завершения процесса записи вы услышите ещё один звуковой сигнал, после которого прозвучит сделанная запись. Чтобы сохранить книгу с записанной меткой, подтвердите сохранение

документа и нажмите кнопку «Play/Pause» правую клавишу со стрелкой. Книга будет сохранена, и вы можете начать добавлять в неё страницы.

Чтобы добавить страницы к книге, положите книгу под объективом камеры и нажмите кнопку «Scan» - «Сканировать». Переверните страницу и снова нажмите кнопку «Scan» чтобы добавить следующую страницу. По окончании процесса добавления страниц нажмите кнопку «Menu». ClearReader<sup>+</sup> приступит к обработке первой страницы. Вы сможете сразу же приступить к чтению книги.

### <span id="page-19-0"></span>**5.4.4. Открыть документ**

Если вы хотите открыть документ, выберите пункт меню «Open» («Открыть») и нажмите правую клавишу со стрелкой, чтобы посмотреть список сохранённых документов, в котором первым будет последний из сохранённых вами документов. Документ, сохранённым ClearReader<sup>+</sup> может быть фотодокументом, представляя собой моментальный снимок оригинала, текстовым документом, преобразованный из формата фотодокумента, или книгой, содержащей больше страниц, чем фотодокумент. Тип документа обозначается иконкой

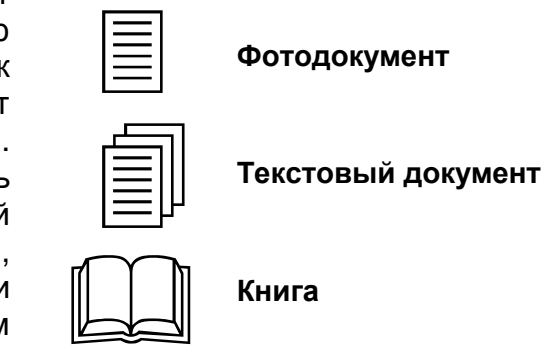

напротив его названия. Иконка фотодокумента - изображение одной страницы, иконка текстового документа – несколько страниц, а иконка книги – изображение раскрытой книги.

Если вы выбрали опцию меню «Basic», в меню будут показаны только 4 самых последних из сохранённых документов. Если вы установили опции меню «Advanced» или «Voice Only», меню будет показывать все сохраненные документы. Переходить к документу, который вы хотите прочитать можно с помощью клавиш со стрелками «Up» («Вверх») или «Down» («Вниз»), а открывать документы с помощью кнопки «Play/Pause» или правой клавиши со стрелкой. Закроется меню и откроется документ.

Если вы откроете документ «Книга», программа спросит вас, хотите ли вы преобразовать его в текстовый документ. Вы можете выбрать эту опцию, если хотите читать эту книгу с помощью другого устройства. Переход по страницам текстового файла осуществляется быстрее, чем в формате книги. Недостатком чтения текстового файла по сравнению с исходным форматом книги является то, что вы не сможете видеть в нём картинки. Если вы захотите видеть в книге или в исходном документе в фото режиме картинки, открывайте документ в формате «Книга».

### <span id="page-20-0"></span>**5.4.5. Удалить документ**

Если вы хотите удалить документ, выберите пункт «Delete» («Удалить») в меню и нажмите кнопку «Play/Pause» или правую клавишу со стрелкой, чтобы посмотреть список сохранённых документов. С помощью клавиш «Up» или «Down» выберите документ, который вы хотите удалить, и затем нажмите кнопку «Play/Pause» или правую клавишу со стрелкой. Программа попросит у вас подтвердить, действительно ли вы хотите удалить документ. Чтобы удалить документ снова нажмите кнопку «Play/Pause» или правую клавишу со стрелкой. Чтобы отменить удаление документа, нажмите левую клавишу со стрелкой. После завершения и того и другого процессов, программа снова вернёт вас к списку документов.

### <span id="page-21-0"></span>**5.4.6. Размер шрифта текста**

Размер шрифта текста меню на экране всегда соответствует размеру шрифта документа. Для изменения шрифтов текста меню используйте левую или правую клавиши со стрелками. Левая клавиша будет уменьшать размер шрифта, в то время как правая будет увеличивать. Размер шрифта текста меню в этом случае сразу же будет изменён.

### <span id="page-21-1"></span>**5.4.7. Режим просмотра текста**

Существуют два режима просмотра текста для чтения в текстовом режиме (Text mode): «Column» («Колонка») и «Line» («Строка»). При установке режима «Колонка», текст располагается на мониторе по центру экрана. При установке режима просмотра «Строка», текст будет развёрнут в единую линию-строку.

## <span id="page-21-2"></span>**5.4.8. Цвет букв**

Чтобы выбрать другой цвет букв на экране используйте левую или правую клавишу со стрелками («Left» или «Right»). Вы можете выбрать следующие цвета:

- Black White (Чёрный Белый)  $\bullet$
- White Black (Белый Чёрный)
- Yellow Black (Жёлтый Чёрный)
- Black Yellow (Чёрный Жёлтый)
- $\bullet$  Yellow Blue (Жёлтый Синий)
- $\bullet$  Blue Yellow (Синий Жёлтый)

- Black Red (Чёрный Красный)
- Red Black (Красный Чёрный)
- Black Green (Чёрный Зелёный)

### <span id="page-22-0"></span>**5.4.9. Уровни меню**

- Green Black (Зелёный Чёрный)
- Black Purple (Чёрный Пурпурный)
- Purple Black(Пурпурный Чёрный)

Эта опция предоставляет вам возможность делать выбор из списка уровней меню - «Advanced», «Basic» или «Voice Only» (см. 5.3).

### <span id="page-22-1"></span>**5.4.10. Шрифт (Font)**

Данная опция позволит вам выбирать наиболее удобный для чтения шрифт. Чтобы выбрать шрифт нажмите левую или правую клавишу со стрелками («Left» или «Right»). Вы можете пользоваться шрифтами Arial или Verdana. Шрифт Verdana устанавливается по умолчанию.

### <span id="page-22-2"></span>**5.4.11. Жирный шрифт (Bold)**

Для установки функции выделения жирным шрифтом выберите «on» («вкл»), нажав левую или правую клавишу со стрелкой. По умолчанию функция выделения жирным шрифтом отключена.

#### <span id="page-22-3"></span>**5.4.12. Выделение слов маркером**

Эта опция позволяет вам выбрать форму выделения маркером, «Block» («Текстовый блок») или «Box» («Рамка»). По умолчанию установлено выделение «Block».

#### <span id="page-23-0"></span>**5.4.13. Восстановление настроек по умолчанию**

Если вы хотите восстановить настройки по умолчанию, нажмите кнопку Play/Pause или правую клавишу со стрелкой. Вам будет задан вопрос, действительно ли вы хотите восстановить настройки по умолчанию. Для восстановления настроек по умолчанию снова нажмите кнопку Play/Pause или клавишу со стрелкой вправо. Для отмены команды Восстановить настройки по умолчанию нажмите левую клавишу со стрелкой.

### **Установки по умолчанию**

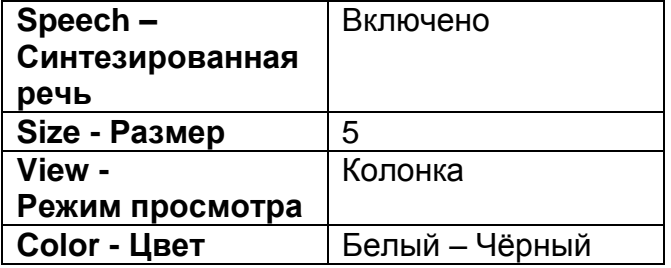

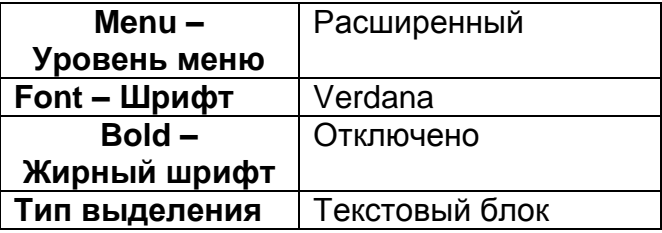

## <span id="page-24-0"></span>**Приложение A: Правила безопасности**

- Пульт ClearReader<sup>+</sup> Magnification Feature Pack требует осторожного обращения. Небрежное обращение может привести к повреждению его внутренних деталей.
- При возникновении необходимости в сервисной помощи обращайтесь к своему дилеру, представляющему компанию Optelec.
- Не открывайте корпус пульта ClearReader<sup>+</sup> Magnification Feature Pack и не удаляйте какие-либо детали, поскольку это может аннулировать условия гарантии.
- $\blacksquare$  В целях избежания риска возгорания не оставляйте пульт ClearReader<sup>+</sup> Magnification Feature Pack вблизи сильных источников тепла или под прямыми солнечными лучами.
- Не пользуйтесь ClearReader<sup>+</sup> Magnification Feature Pack в близи медицинских приборов с недостаточной системой защиты.
- В целях избежания электроповреждений устройства держите ClearReader<sup>+</sup> Magnification Feature Pack вдали от жидких веществ и химикатов.
- Прежде чем протирать поверхность ClearReader<sup>+</sup> Magnification Feature Pack от пыли всегда отключайте его от источника питания. Для этого пользуйтесь мягкой влажной тканью. Не применяйте для этого какие-либо чистящие или абразивные средства , поскольку они могут вызвать повреждения устройства.

• Пакет опций увеличения для читающего устройства ClearReader<sup>+</sup> можно использовать только с устройствами Optelec ClearReader<sup>+</sup>,имеющих маркировку апробации по стандартам безопасности UL.

Использование пульта для читающего устройства ClearReader<sup>+</sup> Magnification Feature Pack с нарушением правил, указанных в настоящем Руководстве, приведёт к отмене условий гарантии.

## <span id="page-26-0"></span>**Приложение B: Список функций**

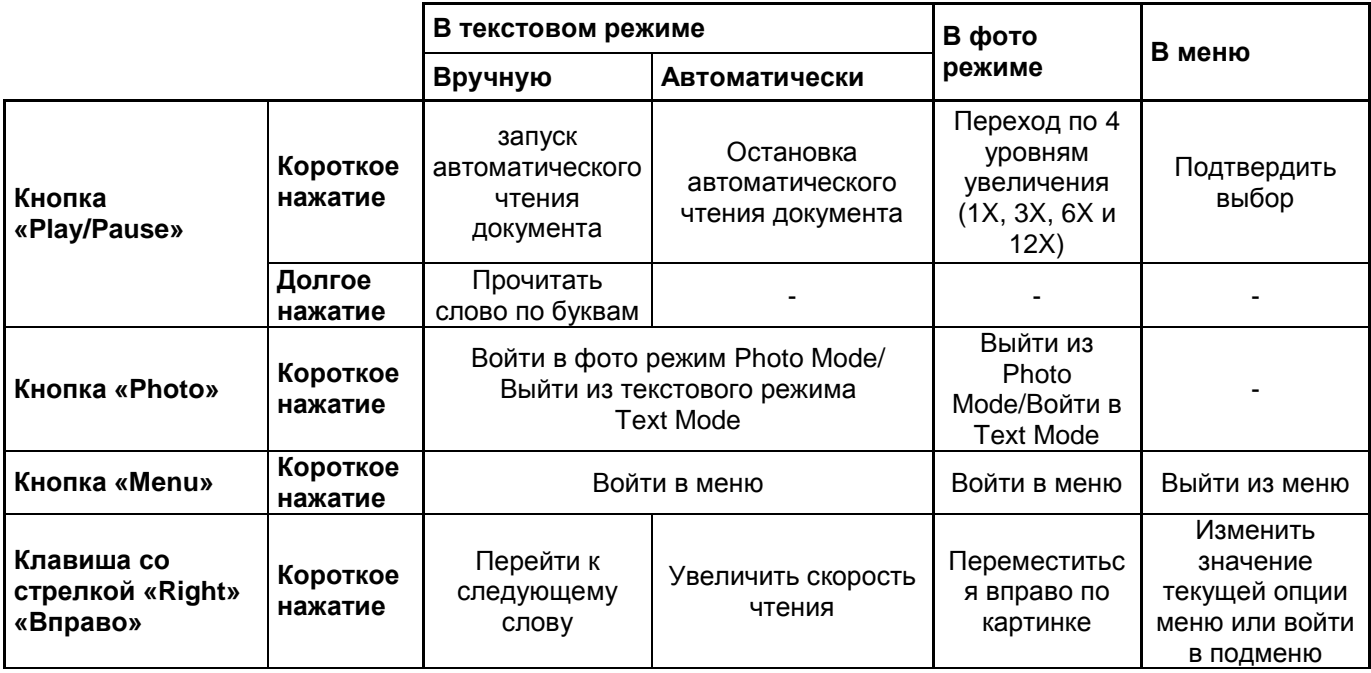

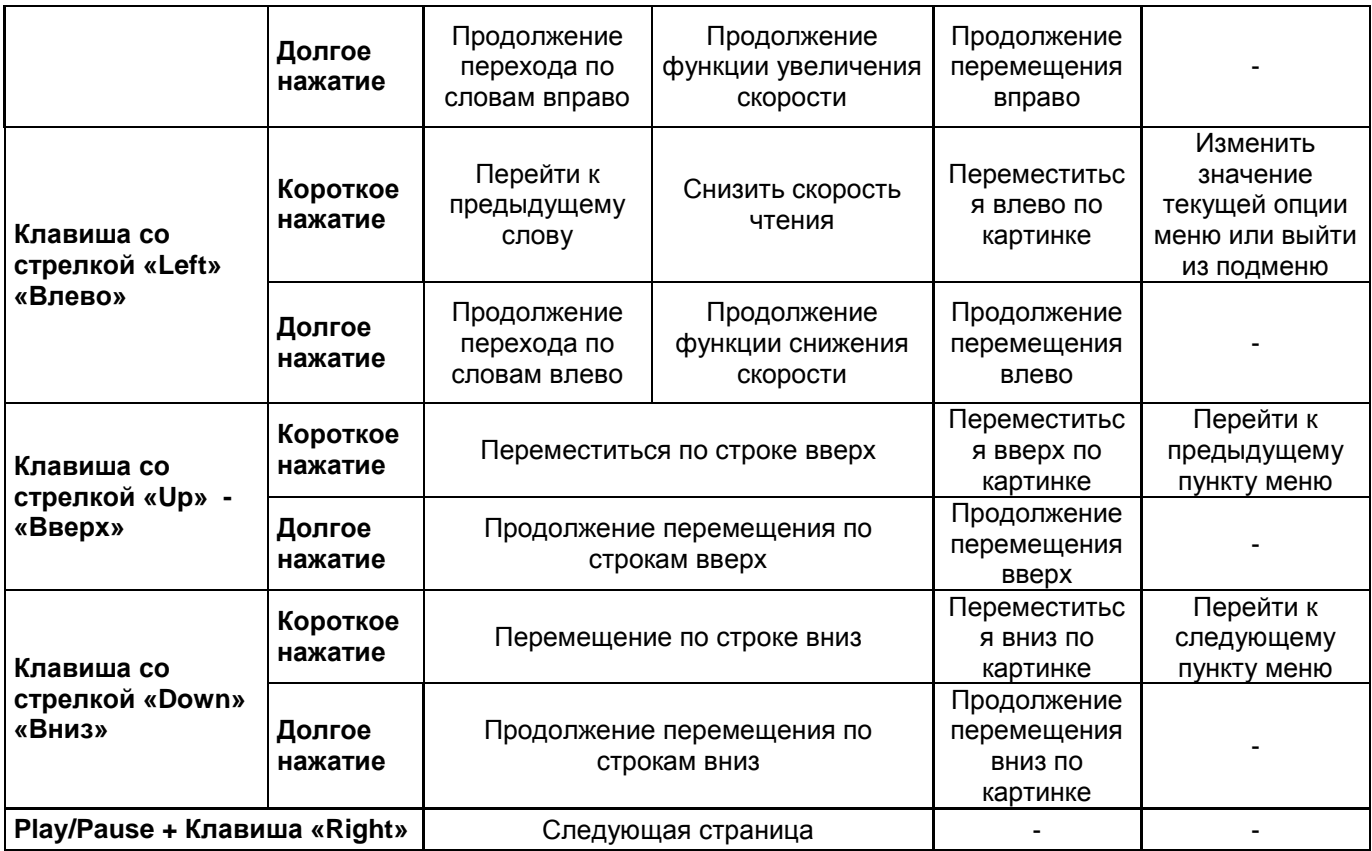

<span id="page-28-0"></span>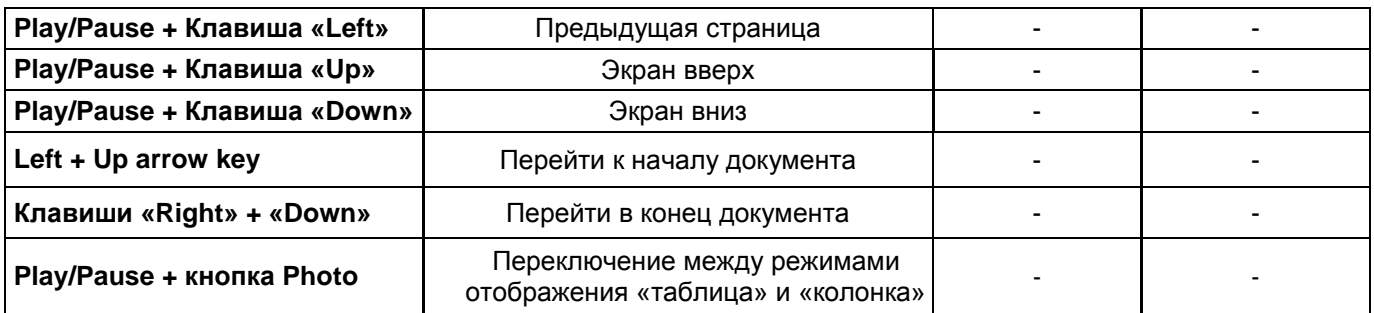

## **Приложение C: Технические характеристики**

Размеры

(ширина x высота x толщина): 20 x 1.5 x 7 см (7.9 x 0.6 x 2.8 дюйм) Вес: 215 г (0,47 фунта)

Поддерживаемое разрешение монитора: 1024 x 768

Рабочие условия:

Относительная влажность: <70%, избегать конденсации Температура: от 0 до 40 °С

Условия хранения и транспортировки: Относительная влажность: 95%, избегать конденсации Температура: Сетройски среди от -20 °С до 60 °С